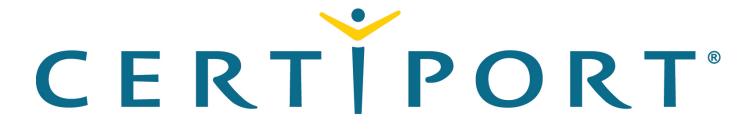

## A PEARSON VUE BUSINESS

# Adobe Certified Professional 2019 Photoshop Exam Tutorial

## **Sections and Timing**

This exam has two sections: a section with questions you will answer in this window and a section with tasks you will perform in Photoshop.

You will have 50 minutes to complete both sections.

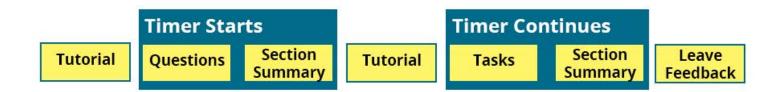

After completing the first section, you will see a Section Summary page that allows you to review only the questions in that section. You will **not** be able to revisit those questions after you select the **Submit Section** button on the Section Summary page.

Next, you will see a tutorial that will help you complete the tasks. Tutorials are not timed. After you complete the second tutorial, you will complete the Photoshop tasks. You will be able to review only the Photoshop tasks from the second Section Summary page. At the end of the exam, you will have the opportunity to leave feedback on questions, tasks, and the exam as a whole.

Select the **Next** button to proceed through the tutorial.

#### **Question Section Navigation**

The questions in this section are presented using standard and interactive question types. Read the instructions carefully. The questions have controls at the top and bottom of the page that allow you to progress through the section. The following image shows these controls:

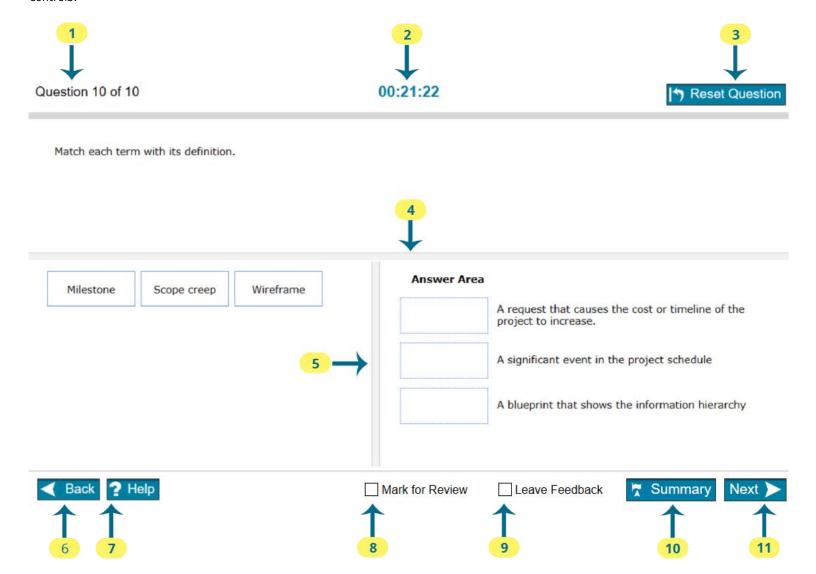

- 1. Identifies the question you are completing and the total number of questions in this section. Monitoring your progress using these numbers will help you ensure that you have enough time to complete all questions on the exam.
- 2. Reports how much time you have remaining to complete the exam. Time is shown in hours:minutes:seconds.
- 3. Select the **Reset Question** button to reset all selections on the question. For example, in a Matching item like the one shown above, clicking **Reset Question** returns all options to the list on the left.
- 4. Move the horizontal splitter bar to change the percentage of the screen height used to display the question versus the answer area.
- 5. Move the vertical splitter bar to change the percentage of the screen width used to display the options versus the answer area.
- 6. Select the **Back** button to return to the previous question. Your response will be saved when you click Back.
- 7. Select the **Help** button to display help for the specific type of question.
- 8. Check **Mark for Review** if you want to remember to return to this question from the Section Summary page.
- 9. Check **Leave Feedback** if you want to remember to leave feedback on this question.
- 10. Use the **Summary** button to view the list of all items in this section. You can return to any item from the Section Summary screen to continue your work on that item. You can also exit this section of the exam from the Section Summary screen.
- 11. Click **Next** to save your response and proceed to the next question.

## **Photoshop Task Section**

In the second section, you will complete tasks using Photoshop. Each task is displayed in the Certification Test panel.

Most tasks begin with a starter document loaded. You do not need to save the document after you complete the task, unless you are instructed to do so in the task. Your work on the starter document will be saved automatically when you select the **Next** or **Back** button.

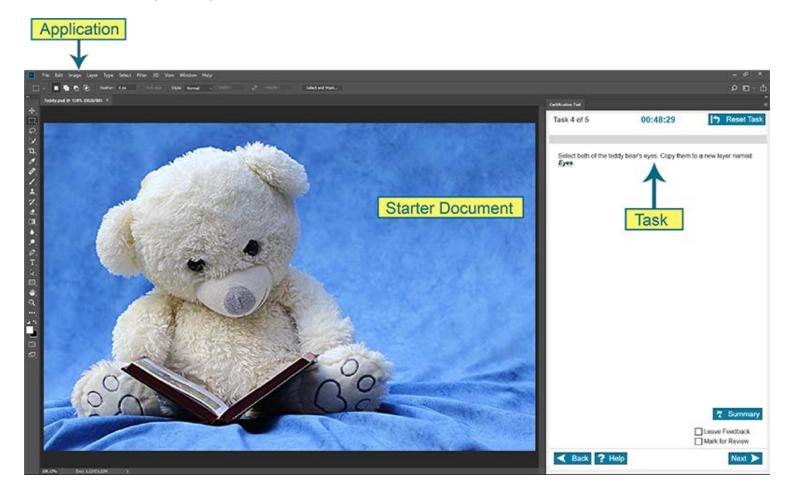

Almost all application functionality is available to you to complete each task. You will receive credit for any method of completion that meets the task requirements.

If Photoshop crashes or you need to quit the application while you are taking the test, you can resume the exam where you left off. Your progress will be saved for all tasks you submitted.

A few features will be blocked during the exam. These include:

- Open
- Help
- · Adobe Bridge
- Adobe Stock
- CC Library

Do **not** try to access these features during the exam. None of these features are necessary to complete the exam.

## **Working with the Certification Test Panel**

The Certification Test workspace contains only the Certification Test panel. To complete tasks, you will need to open other workspaces or display other panels from the Window menu. The Certification Test panel has also been added to the default workspaces.

The Certification Test panel has the same functionality as other panels. You can float it, dock it, resize it, and even close it. If you close the Certification Test panel, your task and all navigation buttons will disappear. To redisplay the panel, reset the Certification Test workspace by selecting **Window | Workspace | Reset Certification Test**.

**Important:** Do not reset any of the default workspaces. Doing so will cause the Certification Test panel to be removed from that workspace.

**Important:** The buttons on the Certification Test panel are available only if your change has been committed. If the buttons do not respond, select the **Commit** button (check mark) on the toolbar or press Enter to commit your change.

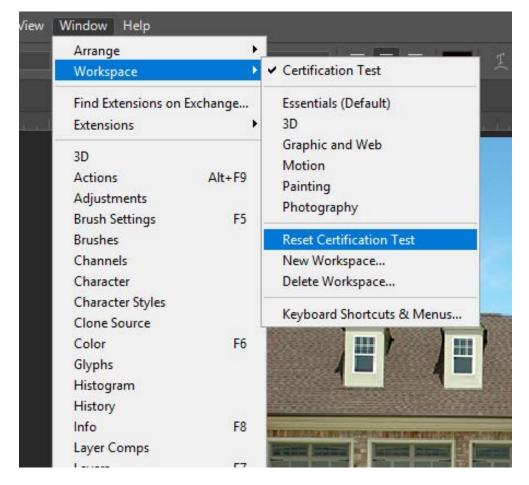

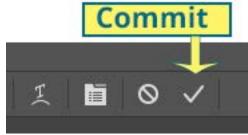

## **Photoshop Task Navigation**

The Certification Test panel includes the controls you need to navigate the exam and manage your time. The following image shows these controls.

- 1. Identifies the task you are completing and the total number of tasks on the exam. Monitoring your progress using these numbers will help you ensure that you have enough time to complete all tasks.
- 2. Reports how much time you have remaining to complete the exam. Time is shown in hours:minutes:seconds.
- 3. Select the **Reset Task** button to reset the document to its starting state. You will need to successfully complete the entire task to score a point, so use this button with caution.
- 4. Select the **Back** button to return to the previous task. Clicking the **Back** button saves any work you have done on the current document.
- 5. Select the **Help** button to display general help for the Photoshop task item type. **Note:** This is not an application Help button.
- 6. Check **Mark for Review** if you want to remember to return to this task from the Section Summary page.
- 7. Check **Leave Feedback** if you want to remember to leave feedback on this task.
- 8. Use the **Summary** button to view the list of all items in this section. You can return to any item from the Section Summary screen to continue your work on that item. You can also exit this section of the exam from the Section Summary screen.
- 9. Select **Next** to save your document and proceed to the next task.

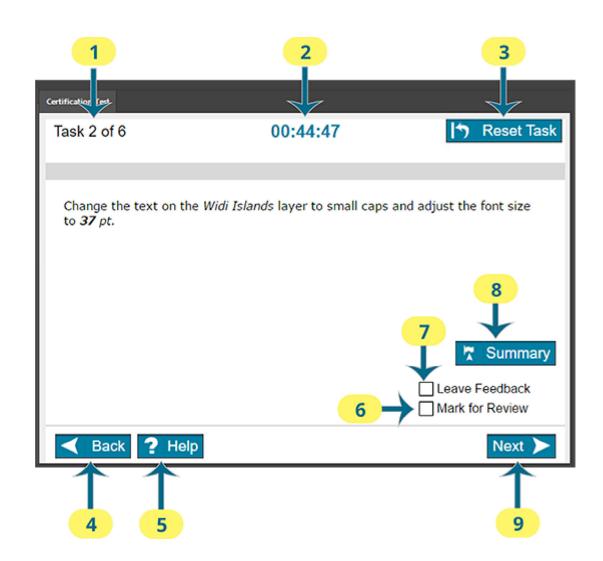

## **Task Instruction**

The text in the Certification Test panel describes the task you must perform to receive a correct score.

Here are some guidelines to keep in mind:

- You need to change only the settings specified in the task. If a setting value is not specified, keep the default value.
- Do not make any additional changes to the starter document. For example, change layer names and groups only if the task requires it.
- If you are asked to save or export a file, always save it to the default location or the location specified in the task. Do **not** navigate to other folders.
- Do not add assets to CC Library.

Italicized text refers to an existing part of the document or the name of a file you must import. For example, italicized text might reference a layer or text in a document.

**Bold italicized** text is text that you must type.

A dotted underline indicates text you can click to copy and then paste into Photoshop. If you need to paste the text within a dialog, copy the text before opening the dialog.

The **Exhibit** tab provides reference images to help you complete tasks. For tasks that have exhibits, click the **Exhibit** tab in the Certification Test panel to see the reference image.

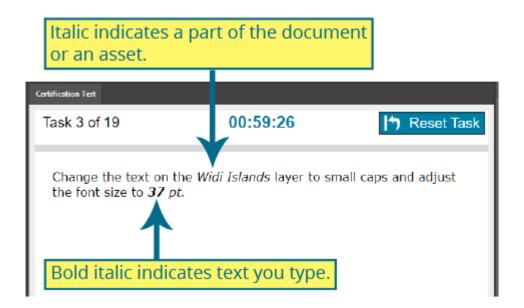

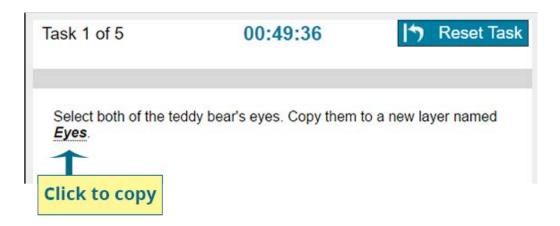

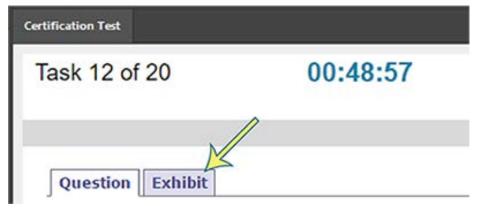

## **Task Section Summary**

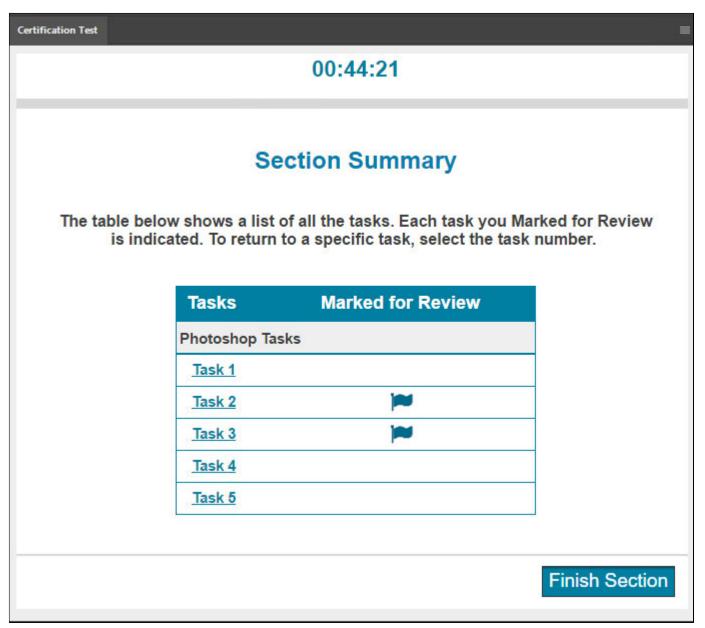

After completing the final task, you will reach the Section Summary page.

Each task you marked for review is indicated. You can navigate to any task from this page. To return to a specific task, select the task number. To return to this page from the task, select the **Section Summary** button. After you finish reviewing tasks, select the **Finish Exam** button to leave feedback and exit the exam.

You have finished this part of the Tutorial. Select the **Next** button to launch and begin a short interactive tutorial that shows you how to reset the Certification Test workspace.

## **Exam Feedback**

After completing the task section, select the **Leave Feedback** button to leave feedback on individual questions or tasks.

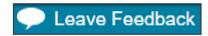

You will see the first question. Leave feedback on that question by selecting the **Leave Feedback** button. You can navigate through the questions and tasks using the **Next** and **Back** buttons. You cannot make changes to your answers while leaving feedback. You will have 10 minutes to enter your feedback.

To view a list of all questions and tasks, select the **Section Summary** button to visit the Exam Summary page. Each question or task you marked for feedback is indicated. You can navigate to any question or task from this page by selecting its hyperlink. After you finish leaving feedback on individual questions and tasks, select the **Finish Section** button to view the Thank You page.

Select the **Next** button to leave feedback for the exam. On the exam feedback page, you can provide feedback using the prompts, or enter your own feedback. Select the **Next** button to review your Score Report.

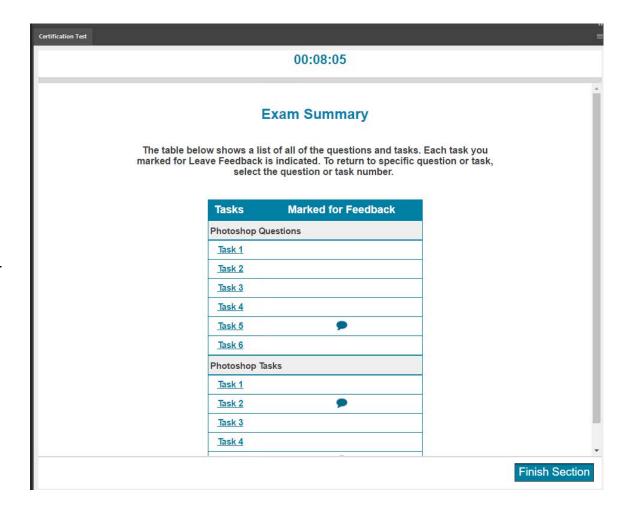

## Leave feedback about the exam

You may enter feedback about the exam below.

- Tell us what you liked about the exam.
- Tell us what you didn't like about the exam.
- Did you experience any technical problems? If so, please describe them.

Next >

#### **Score Report**

You must select the **Exit Exam** button to upload your score report. You cannot save or print your Score Report while in the exam. After your Score Report has been uploaded, you can view and print it by logging into the Certiport website.

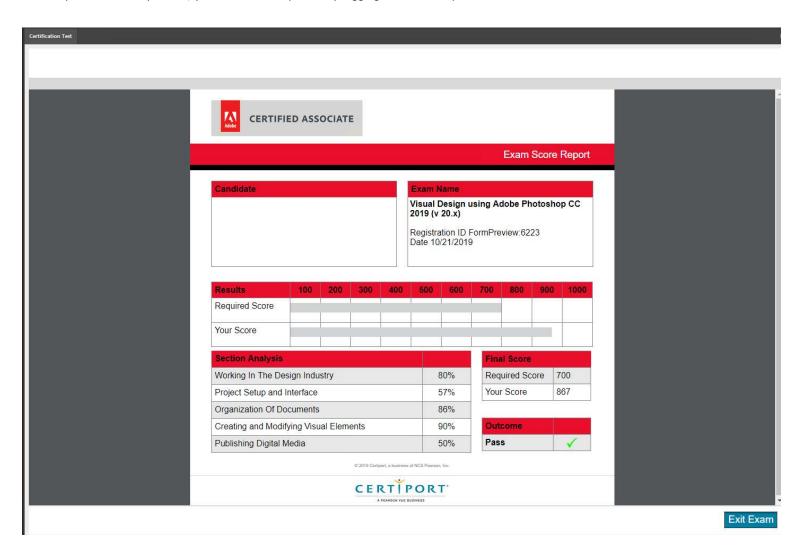